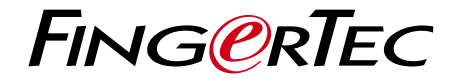

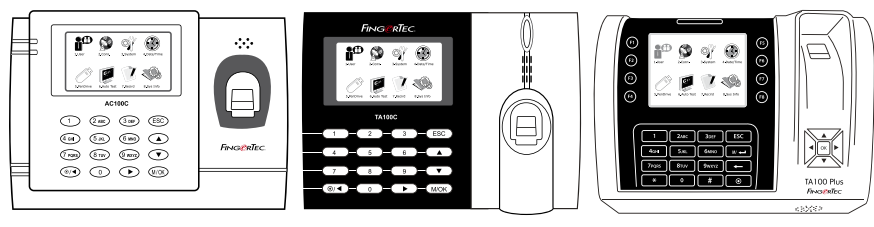

AC100C TA100C TA200 Plus

نظام تسجيل الحضور الملون دليل المستخدم

# المحتويات

- الفصل **3-5** عرض دليل المستخدم على اإلنترنت الملحقات المتضمنةالمطبوعات المشمولة تسجيل الضمان
- العمليات األساسية **6-10** مقدمة إلى المنتجات<br>نظرة نظرة المستخدمات المستخدمات المستخدمات المستخدمات المستخدمات المستخدمات المستخدمات المستخدمات المستخدمات المستخ عامةالقائمة الرئيسية زر التشغيل/الإيقاف البطارية .<br>التاريخ/الوقت التحكم في الصوتخواص الأمن تنظيف الجهاز الطرفي إعادة بدء التشغيل واستعادة ضبط الجهاز
	- العمليات األساسية **11-14** إدراج المستخدم التحقق من المستخدم إضافة معلومات المستخدم حذف مستخدم مستوى/امتياز الوصول تعريف رموز العمل خاصية بطاقة RFID
- التوصيل مزامنة األجهزة **15-18** التركيب االتصال
- النظام **19-22** ب<br>إعدادات النظام<br>إدار ة إدارة البياناتتحديث البيانات باستخدام قرص فلاش USB<br>لوحة لوحة المفاتيح إعدادات العرضإعادة الضبط إعدادات متنوعة

 • التاريخ/الوقت **<sup>23</sup>** ضبط التاريخ/الوقت نظام التوقيت الصيفي

USB • 7  
USB • 5  
0 – USB  
م
$$
^{\circ}
$$

 • االختبارالتلقائي**<sup>25</sup>** َمن الذي يجب أن يقوم باالختبار الذاتي؟

 • السجل **<sup>26</sup>** فحص سجالت المستخدمين في الجهاز الطرفي

$$
11-14
$$

 • معلوماتالنظام **<sup>27</sup>** السجالت الجهاز

حل المشكالت **28-29** ظهور رسالة "غير قادر على االتصال ظهور رسالة "تأكيد اإلداري صعوبة قراءة بصمة اإلصبع ضوء يومض طوال الوقت ظهور رسالة "بصمة مزدوجة ال تستجيب RFID بطاقة ال يوجد صوت

2

### • **بدء التشغيل**

عرض دليل المستخدم على اإلنترنت يتوفر دليل المستخدم في عبوة المنتج عند شراء الجهاز الطرفي. كما يتوفر دليل المستخدم على اإلنترنت على الموقع http://www.fingertec.com و user.fingertec.com اختر اللغة التي تفضلها لدليل المستخدم

الملحقات المشمولة مع الجهاز ال تسئ استعمال جهاز استشعار بصمة اإلصبع بخدش سطحه، أو مالمسة سطحه للحرارة، أو الضغط عليه بشدة أثناء وضع بصمة اإلصبع للتحقق. نظف جهاز االستشعار من حين آلخر بقطعة قماش من األلياف .الرقيقة للحفاظ على أدائه

### **AC100C موديل**

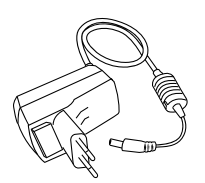

مهايئ طاقة تيار مستمر 5 فول لتزويد الجهاز بالطاقة

**All March 1988** 

مفك براغي استخدم مفك البراغي لفتح الشريحة الخلفية للجهاز الذي يعمل ببصمة اإلصبع من أجل تثبيت الشريحة الخلفية على الحائط

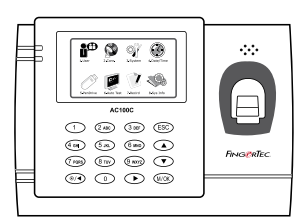

عبوة المسامير استخدم المسامير لتثبيت الشريحة الخلفية للجهاز على الحائط

### **ta100c موديل**

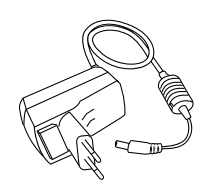

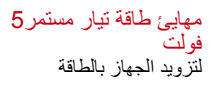

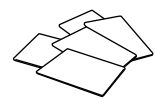

 (قطع 5) RFID بطاقة فقط وبشكل حصر R-C103TA لموديل\* إلدراج البطاقة والتحقق

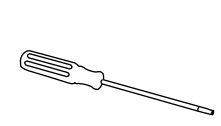

مفك براغي استخدم مفك البراغي لفتح الشريحة<br>الخلفية للجهاز الذي يعمل ببصمة<br>الإصبع من أجل تثبيت الشريحة .الخلفية على الحائط

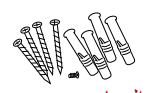

عبوة المسامي<br>استخدم المسامير لتثبيت الشريحة الخلفية للجهاز على الحائط

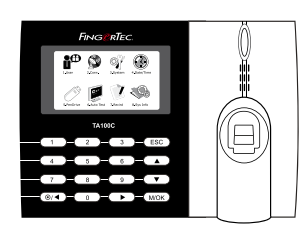

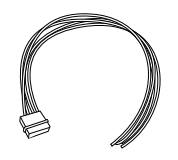

كابل صفارة اإلنذار اتوصيل الجهاز بصفارة الإنذار<br>الخارجية

#### **TA200 PLUS موديل**

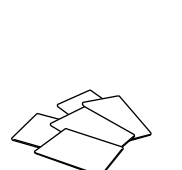

(قطع 5) RFID بطاقة إلدراج البطاقة والتحقق

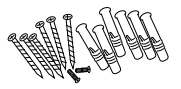

عبوة المسامي<br>استخدم المسامير لتثبيت الشريحة الخلفية للجهاز على الحائط

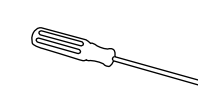

مفك براغي استخدم مفكّ البراغي لفتح الشريحة<br>الخلفية للجهاز الذي يعمل ببصمة<br>الأمريح منذ أعلن تثبيت الشيخسة الإصبع من أجل تثبيت الشريحة<br>الخلفية على الحائط

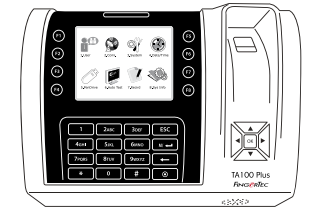

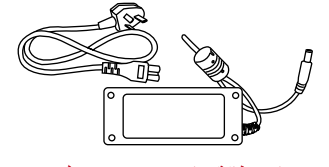

مهايئ طاقة تيار مستمر 12 فولت صل مهايئ الطاقة بالجهاز الطرفي وأدخل القابس في مأخذ التيار القياسي لشحن الجهاز الطر

### المطبوعات المشمولة

- شامل لنظام DVD قرص FingerTec
	- دليل البدء السريع
		- كتيب
	- نموذج إدراج المستخدم
		- بطاقة الضمان

تفعيل محطة كل نموذج التحكم في الوصول FingerTec يأتي المجمعة مع مفتاح ترخيص فريدة من نوعها. لبدء استخدام المعبر مع ، يجب ربط محطة ل وإجراء التنشيط عبر اإلنترنت . .يقرأ الرقم التسلسلي ل محطة الخاص بك ويرسله للتحقق في الملقم عبراإلنترنت في حال لم يكن لديك اتصال باإلنترنت ، فإن عليك القيام به حاليا التنشيط. الرجاء ارسال رقم تسلسلي ونماذج من محطات بك إلى البائعين المحليين أو لطلب الحصول على مفتاح المنتج و .مفتاح التنشيط

> تسجيل الجهاز الطرفي تأكد أنك سجلت ضمان الجهاز الطرفي الخاص بك معنا على http://www.fingertec.com/ver2/english/e\_warranty.htm

### 2 • العمليات الأساسية

### مقدمة إلى المنتجات

يعد FingerTec اسم تجاري جديد ومبتكر للمنتجات التي تعمل ببصمة الإصبع لأبواب الدخول وأنظمة تسجيل الحضور والوقت. يوفر FingerTec باقة كبيرة من المنتجات التي تخدم الاحتياجات المتزايدة لمنتجات التحقق .من الهوية في المكتب/ المنزل وكذلك في مجال الأمن

إن FingerTec مزودة بمعالج دقيق يمكنه معالجة عمليات التحقق من الهوية للتعرف على الأشخاص بشكل دقيق وجمع معلومات محددة لأوقات الحضور وأبواب الدخول. بالإضافة إلى ذلك، بعض الأجهزة التي تعمل .ببصمة اإلصبع مصممة من أجل أن تقبل التحقق من البطاقة كإجراء إضافي مطلوب أمنيا

يغطي دليل المستخدم هذا موديالت أجهزة تسجيل وقت الحضور الملونة من منتجات من سلسلة ، موديل TA100 و موديل .TA200 Plus يعمل الجهاز بمثابة أداة لجمع بيانات الحضور. وبالنسبة لمعالجة بيانات الحضور، تقدم FingerTec برنامج قوى لإدارة البيانات، وهو TCMS V2، لمعالجة البيانات وتقديم تقارير دقيقة .وفعالة عن الحضور

نظرة عامة

 **AC100C موديل**

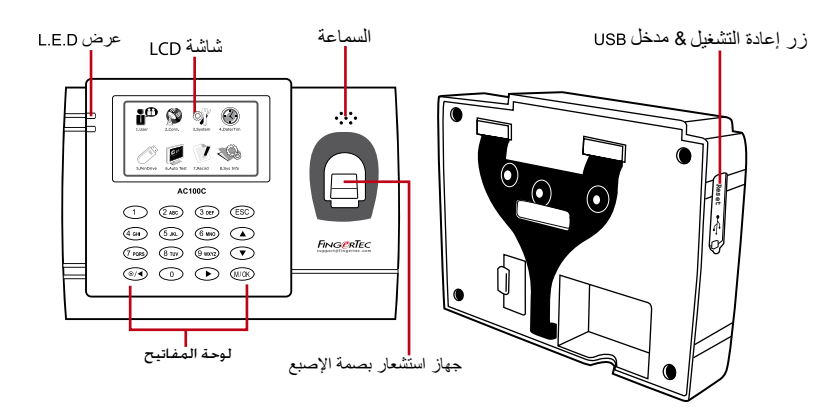

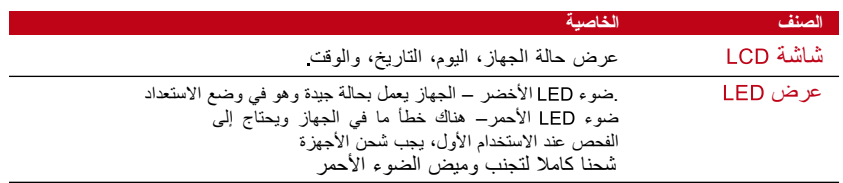

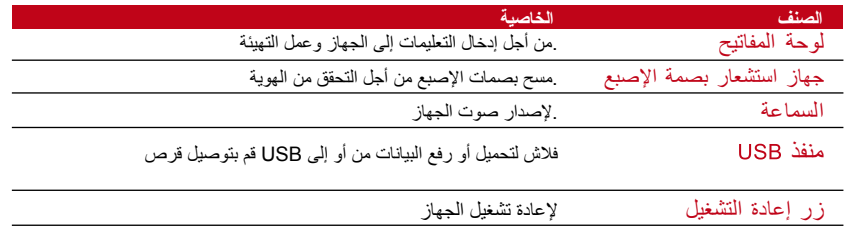

 **ta100c موديل**

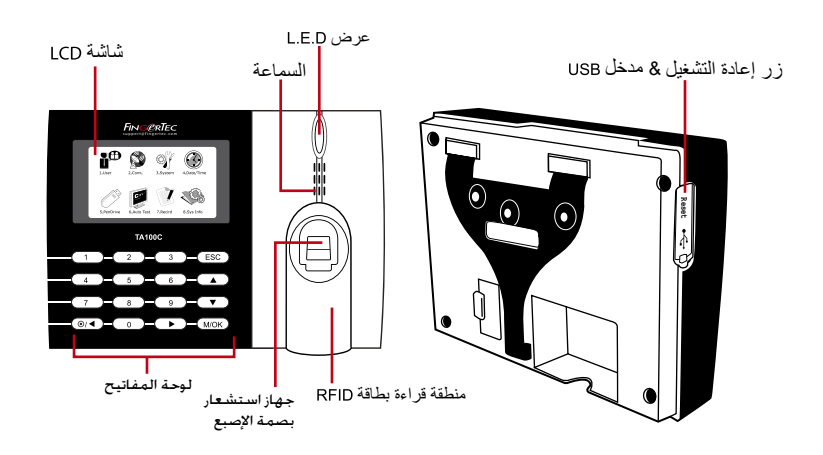

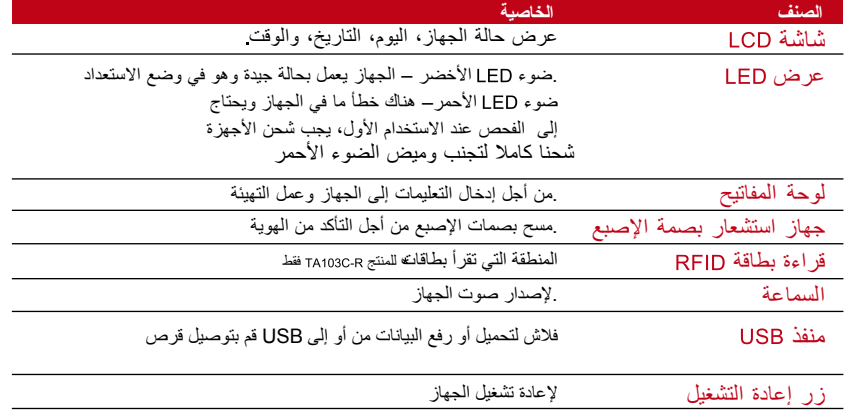

#### **TA200 PLUS موديل**

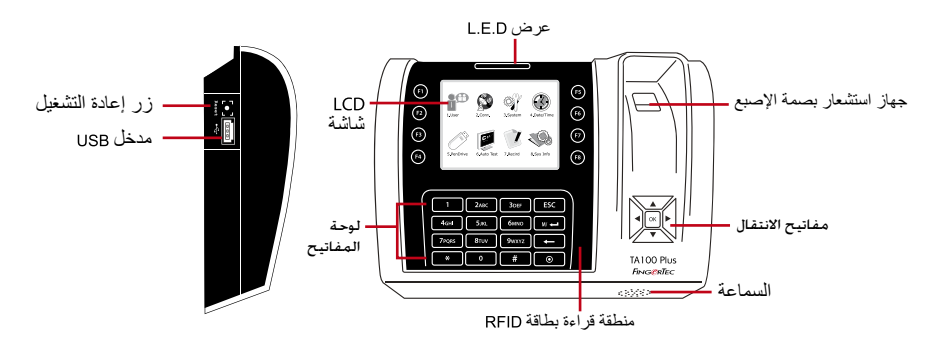

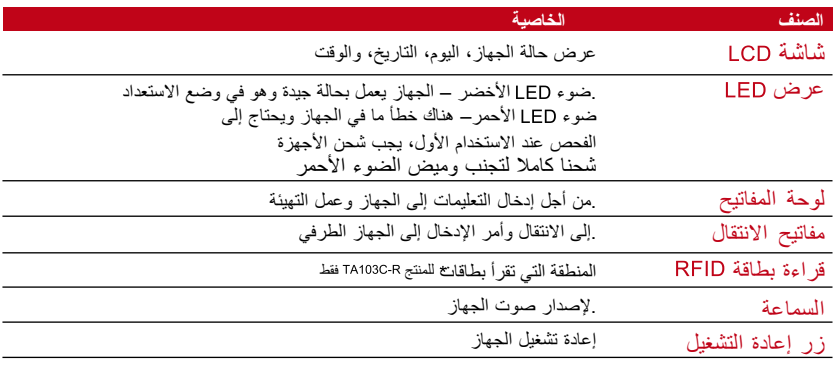

### القائمة الرئيسية

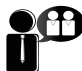

.إدخال المستخدمين، إدارة بيانات المستخدم وإدخال كود العمل

.مستخدم

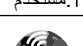

إعداد اتصال الجهاز الطرفي FingerTec إلى الكمبيوتر من خلال RS232 ، LAN ، و . ضبط كلمة مرور األمان للجهاز لنقل آمن

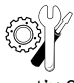

.اتصال

تهيئة إعدادات الأجهزة الطرفية FingerTec من الوضع العام لعرض الإعداد الخاص بالبصمة. إدارة البيانات، التحديث عن طريق قرص فالش ، وظائف لوحة المفاتيح، .إعادة ضبط اإلعدادات. واإلعدادات األخرى للجهاز الطرفي يمكن إجراؤها هنا

.نظام

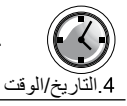

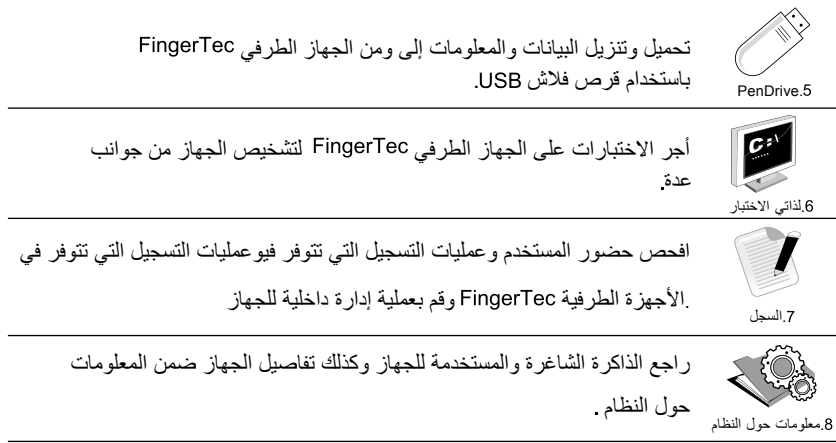

## زر التشغيل/اإليقاف

استخدم زر تشغيل/إيقاف الطاقة لتشغيل الجهاز الطرفي أو إيقافه. يمكن تعطيل الزر لتجنب اإلغالق العرضي للجهاز

### البطارية

لتشغيل الساعة. اشحن الجهاز الطرفي لمدة ال تقل عن 3 ساعات متواصلة قبل الشروع في استخدامه. عندما يكون هناك تأخير كبير في الوقت أو يتم إعادة بدء تشغيل الساعة فهذا يعني أنه ال بد من استبدال بطارية .RTCوحدة خارجية لتزويد الطاقة: جهاز UPS صغير (وحدة الإمداد الغير منقطع للطاقة) 5 فولت و UPS 12 فولت يوفران وحدة متحركة لإمداد الأجهزة الطرفية بالطاقة. اشحن UPS الصغير شحنا كافيا للحصول للحصول com.fingertec.accessory://http على أفضل أداء. فضال ارجع إلى الموقع اإللكتروني .على المزيد من المعلومات حول الملحقات

### التاريخ/الوقت

تعرض الأجهزة التاريخ والوقت على الشاشة الرئيسية. اختر شكل التاريخ والوقت على الأساس الذي تفضله. .اضغط قائمة > التاريخ/الوقت "Date/Time" > اختر القيمة "Select Value" > موافق "OK" ثم حفظ

> التحكم في الصوت .تسمح لك خاصية التحكم في الصوت بتغيير مستوى الصوت الصادر عن الجهاز التشغيل/اإليقاف

يسمح لك النظام بتشغيل/إيقاف الصوت على أساس اختيارك المفضل. اضغط قائمة نظام "System"> نظام "System" > صوت "Voice" > تشغيل/إيقاف "On/Off" > حدد القيمة بالنسبة المئوية (النسبة الافتراضية هي 67%) > موافق "OK" ثم حفظ

**ضبط الصوت** مستوى الصوت االفتراضي للجهاز هو .67 يمكن أن يرتفع مستوى الصوت ليصل إلى 100 ويمكن أن ينخفض ليصل إلى 0. ومن أجل الحفاظ على أداء السماعة في الجهاز ينصح بالإبقاء على مستوى الصوت بين 60-70. لضبط مستوى الصوت، اضغط على قائمة "Menu" > أيقونة النظام "System Icon" > نظام .''System'' > مستوى الصوت "Vol" > أدخل القيمة > موافق "OK" للحفظ

خو اص الأمن .تساعد خواص الأمن في حماية المعلومات الموجودة في الجهاز حتى لا يقوم أي طرف غير مصرح له بالاطلاع عليها

**تأكيد المسؤول** سجل إداري للنظام من خلال إدراج بصمة أو كلمة مرور إلى هوية مستخدم. اضغط قائمة "Menu" > إدارة مستخدم "User Mgmt" > مستخدم جديد "New User" > امتياز "Privilege": إداري "Admin" > اختر طريقة الإدراج > موافق "OK" للحفظ. بعد إدراج الإداري، يمكن الدخول إلى القائمة الرئيسية فقط من قبل عندما يقوم شخص غير مصرح له "Affirm Admin" "اإلداري. سوف يعرض الجهاز الطرفي "تأكيد اإلداري .'Menu'' بمحاو لة الدخو ل إلى القائمة

#### **COM Key**

كون كلمة مرور لجهاز طرفي محدد هنا. اضغط قائمة "Menu" > اتصال "Comm". أيقونة "Icon" > أمن أدخل رقم هوية الجهاز الطرفي و كلمة المرور للحفظ. تعرف كلمة المرور بأنها ويقصد منها األمن اإلضافي. لتوصيل الجهاز "Ok "موافق الطرفي بالبرنامج، يجب إدخال "COM key" في البرنامج ويجب أن يكون هو نفسه الذي تم إدخاله في الجهاز .الطرفي وإال لن يتم االتصال حتى عند إدخال رمز التنشيط ومفتاح المنتج الصحيحين

### تنظيف الجهاز الطرفي

**تنظيف هيكل الجهاز** استخدم قطعة قماش جافة لتنظيف هيكل الجهاز. ال تستخدم أي سوائل أو منظفات منزلية أو رش اإليروسول، المذيبات، .أو الكحول، أو الأمونيا أو مواد الصنفرة الأخرى في تنظيف هيكل الجهاز حيث إن هذا قد يتسبب في عطبه

**تنظيف منشور البصمة** نظف منشور البصمة بشريط من السيلوفان (بالنسبة للمنشور المطلى بالسيلكون). شاهد الفيديو الخاص بكيفية تنظيف المنشور الذي يعمل ببصمة اإلصبع على هذا الرابط بالنسبة للمنشور الغير مطلي، فضال .استخدم قطعة قماش من األلياف الرقيقة

### إعادة بدء التشغيل واستعادة ضبط الجهاز

إذا لم تعمل هذه الخاصية كما يجب، جرب إعادة بدء تشغيل الجهاز أو إعادة ضبط اإلعدادات **إعادة بدء تشغيل الجهاز**

اضغط على زر التشغيل/ اإليقاف أو زر استعادة اإلعدادات الموجود في الجهاز إلعادة بدء التشغيل. إذا لم تتمكن من .إعادة بدء تشغيل الجهاز أو استمرت المشكلة، قد تحتاج إلى معاودة ضبط الجهاز

#### **إعادة ضبط اإلعدادات**

اذهب إلى القائمة "Menu" ثم اضغط على أيقونة "System" وانقر على إعادة ضبط "Reset". اختر إعادة ضبط جميع الإعدادات الافتر اضبية "Reset All Default Settings"، أو إعادة ضبط إعدادات لوحة المفاتيح أو إعادة ضبط عوامل أخرى . سوف تؤدي عملية إعدادات المصنع الأصلية. إعادة ضبط الجهاز إلى العودة بجميع الإعدادات إلى

# 3 • العمليات الأساسية

إدراج المستخدم نماذج بصمات األصابع، وكلمات المرور وبيانات البطاقة. FingerTec يمكن أن تدرج األجهزة الطرفية .يغطي هذا الفصل جميع عمليات الإدراج الممكنة المتعلقة بالمستخدم في الأجهزة

**إدراج البصمة**

يُنصح بإدراج بصمتين لكل هوية مستخدم. أحدهما نموذج افتراضي واألخرى تستخدم للنسخ االحتياطي. يتعين علينا فحص جودة بصمة اإلصبع قبل القيام بأي عمليات إدراج. من المهم تحديد النقاط المركزية لألصبع حيث يجب وضع هذه النقاط في وسط الماسح أثناء عملية اإلدراج حتى تكون القراءة جيدة. سوف يتعين عليك أيضا التأكد من أن األصابع ليست مبللة كثيرا أو جافة كثيرا لدرجة ال

تسمح بعملية اإلدراج. إلدراج بصمة اإلصبع: اضغط قائمة أيقونة إدارة المستخدمة مستخدم جديد "New User" > رقم هوية مستخدم "ID. No" : ( أدخل القيمة ) > اختر إدراج بصمة "Enroll FP" > اختر امتياز "Privilege" ضع إصبعك 3 مرات واتبع التطيمات التي يعطيها الجهاز الطرفي .> موافق "OK" للحفظ

### **إدراج البطاقة**

بالنسبة لألجهزة الطرفية التي تستخدم نظام البطاقة، فإن البطاقة االفتراضية للجهاز الطرفي هي نظاما بطاقات MiFare و HID متوافران عند الطلب. لإدراج البطاقة: اضغط قائمة "Menu" > أيقونة إدارة المستخدمة "User Mgmt" > مستخدم جديد "New User" > رقم هوية مستخدم "ID. No"> أدخل هوية المستخدم "User ID" > اختر إدراج بطاقة "Enroll Card" > مرر البطاقة على منطقة المسح حتى يظهر على .الشاشة هوية البطاقة "Card ID" > موافق "OK" للحفظ

### **إدراج كلمة المرور**

يقدم الجهاز الطرفي طرق إدراج مختلفة ويمكن استخدام كلمات المرور فقط أو باالشتراك مع طرق التحقق الأخرى. الطول الأقصى لكلمة المر ور هو 8 أرقام. لإدراج كلمة المرور: اضغط قائمة "Menu" > أيقونة إدارة المستخدمة "User Mgmt" > مستخدم جديد "New User" / رقم هوية مستخدم "ID. No"؛ (أدخل القيمة) > اختر إدراج كلمة مرور "Enroll Pwd" > أدخل كلمة المرور باستخدام لوحة المفاتيح > أكد كلمة .المرور "Reconfirm password" > موافق "OK" > موافق "OK"

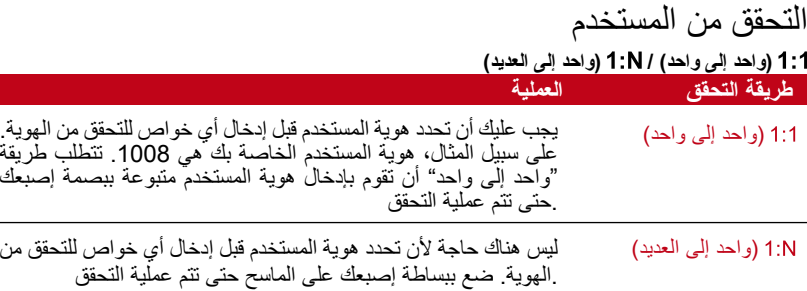

**رسالة صوتية**

| ماذا يعنى هذا؟                                                                                                    | صوت/رسالة                 |
|----------------------------------------------------------------------------------------------------|---------------------------|
| تم التحقق من الهوية بنجاح. يقوم الجهاز بتخزين<br>سجل العمليات و يقوم بفتح الباب (في حالة توصيله بباب الدخول                                                                     | تم التحقق من ذلك          |
| فشلت محاولة التحقق من الهوية بسبب عدم<br>وضع الوجه بصورة صحيحة، أو عدم توافر قالب الوجه أو أن كلمة المرور غير<br>مسحيحة.                                                        | برجاء المحاولة مرة أخرى   |
| إنك لست إداريا لهذا النظام ولا يمكنك الاطلاع<br>على صفحة القائمة                                                                                                    | " تأكيد الإدار <i>ي</i> " |
| تظهر هذه الرسالة فقط أثناء التسجيل عندما<br>تكون البصمة التي تريد أن تدرجها قد تم إدراجها من قبل. سوف تظهر رسالة بأنه تم إدراج<br>البصمة من قبل "FP Enrolled Alrd" على شاشة LCD | "بصمة مزدوجة"             |
| بالنسبة لعملية التحقق 1:1، هوية المستخدم التي تم إدراجها لا                                                                                                    | هوية غير سارية"           |

### **التحقق من بصمة اإلصبع**

- عملية التحقق ال تتطلب أي إدخال لهوية المستخدم . ضع إصبعك في المكان المناسب على الماسح وسوف .يقوم الجهاز في ثانية بالتحقق من الهوية
- تطلب إدخال هوية المستخدم قبل أن يقرأ الجهاز الطرفي هويتك ويتحقق منها. اضغط على إدخال الهوية على الشاشة اضغط أيقونة بصمة اإلصبع < سوف يقوم الجهاز بالقراءة .والتحقق

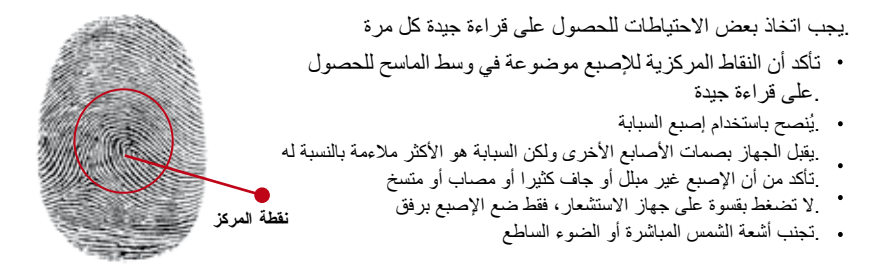

### **التحقق من كلمة المرور**

يمكن أن تكون كلمة المرور خيارا آخر لمن لا يفضل استخدام طرق التحقق الأخرى. للتحقق باستخدام كلمة المرور، اضغط / 1 1 < أدخل هوية المستخدم ثم اضغط زر المفتاح < أدخل كلمة المرور ثم اضغط موافق

> **التحقق من البطاقة** .ضع البطاقة على منطقة مسح البطاقات وسوف يقوم الجهاز بقراءتها والتحقق منها

### **إضافة معلومات المستخدم**

يمكن إضافة معلومات المستخدم إلى الجهاز الطرفي من خالل طريقتين. األولى عن طريق جهاز واألخرى عن طريق برنامج لتغيير/إضافة معلومات مستخدم عن طريق الجهاز الطرفي، اضغط قائمة < أيقونة إدارة المستخدم < إدارة المستخدم < موافق ."Ok" > اختر الأمر > تحرير/إضافة "Edit/Add" > موافق "Ok" للحفظ

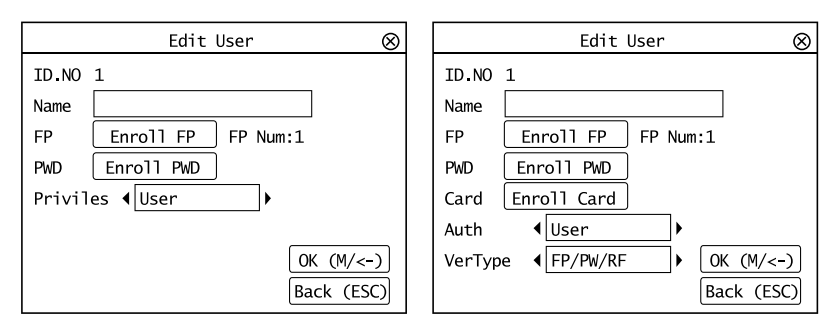

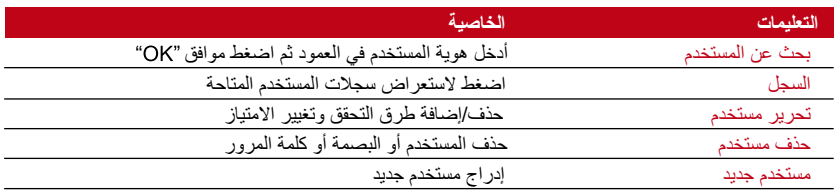

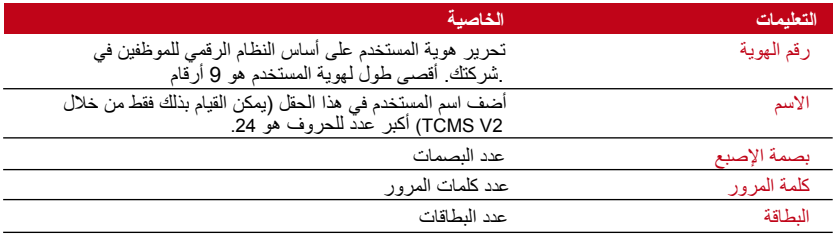

ينصح بأن تتم عملية تحديث معلومات المستخدم من خالل برنامج بعد تحديث المعلومات، قم .بمز آمنة TCMS V2 و الجهاز لعرض المعلومات

حذف مستخدم

بإمكان الإداري فقط القيام بحذف مستخدم في جهاز FingerTec الطرفي. لحذف مستخدم/مستخدمين محددين، اضغط قائمة < إدارة مستخدم < أدر مستخدم < موافق < . اختر حذف مستخدم < اختر حذف مستخدم < موافق

.فضال كن حذرا جدا عند القيام بهذه العملية لتجنب أي حذف غير مصرح به

مستوى/امتياز الوصول .توفر أجهزة نوعين من مستوى الوصول أو االمتياز

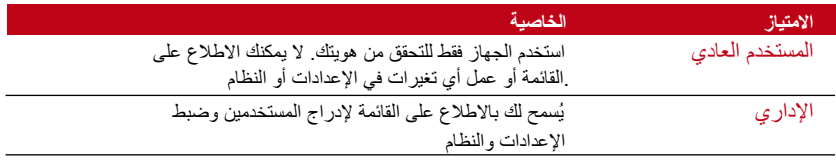

### تعريف رموز العمل

يوفر الجهاز الطرفي خاصية رمز العمل التي تمكن المستخدمين من إدخال أرقام معرفة مسبقا بعد عملية التحقق. يتم تعريف أرقام رمز العمل مسبقا في برنامج يوضح الجدول التالي أمثلة لرموز 2.V TCMS .العمل

اضغط قائمة < إدارة مستخدم < رمز العمل اضغط موافق لتنشيط القائمة < اختر " إصدار رمز عمل جديد" ، حرر رمز العمل "Edit Workcode" أو احذف رمز العمل < اختر ما تفضله < .موافق "Ok" للحفظ

إلضافة رمز عمل من خالل الجهاز الطرفي، اضغط قائمة < إدارة مستخدم < رمز عمل < قائمة < جديد < أدخل رقم الرمز مثال: 02 < أدخل اسم الرمز مثال: مغادرة لظرف طارئ ."Emergency Leave" > موافق "OK" للحفظ

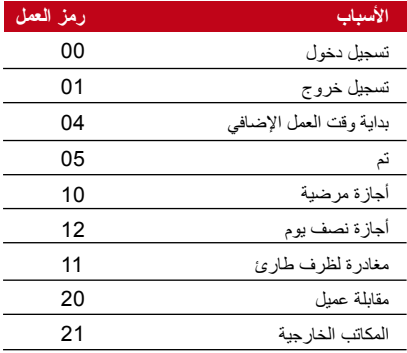

رمز العمل الوضع 1: التحقق متبوعا برمز العمل رمز العمل الوضع 2: رمز العمل متبوعا بعملية التحقق

### خاصية بطاقة

األجهزة التي تعمل ببصمة اإلصبع تتميز بالتنوع ويمكن أن يقبل بعضها التحقق عن طريق البطاقة. يغطي هذا الفصل تحديد ترددات الراديو أو ما يعرف أكثر باسم نظام RFID. تقبل الأجهزة بطاقة RFID .بالمواصفات 64-بت، 125 كيلو هيرتس

### **إدراج بطاقة**

يمكن إدراج بطاقة فقط، مع البصمة أو كلمة المرور. تأتي كل بطاقة برقم هوية فريد وتقوم .الأجهزة بالقراءة من هذه الأرقام وتطابقها مع البطاقة

يتميز إدراج بطاقة بالسهولة. اضغط قائمة < إدارة مستخدم < مستخدم جديد "New User" > إدراج بطاقة "Enroll Card" > مرر البطاقة على منطقة القراءة ثم اضغط موافق "OK".

**تغيير هويـة البطاقة**<br>اضغط قائمة "Menu" > إدارة مستخدم "User Mgmt" > أدر مستخدم"Manage User" > موافق "OK" > .''OK'' تغيير البطاقة'''Change Card'' > موافق ''OK'' > اعرض بطاقة مختلفة > موافق

التوصيل – مزامنة الأجهزة (السنة المجهزة السنة السنة السنة السنة السنة السنة ا

التركيب

توفر أجهزة FingerTec الطرفية توصيلات عديدة للطاقة والاتصالات. يتميز تركيب أجهزة تسجيل وقت .الحضور من طرا بالبساطة

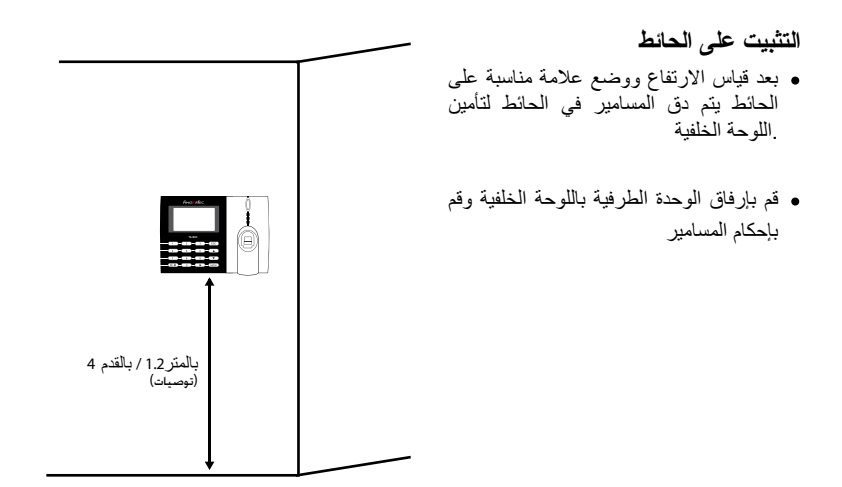

**طقم مرن**

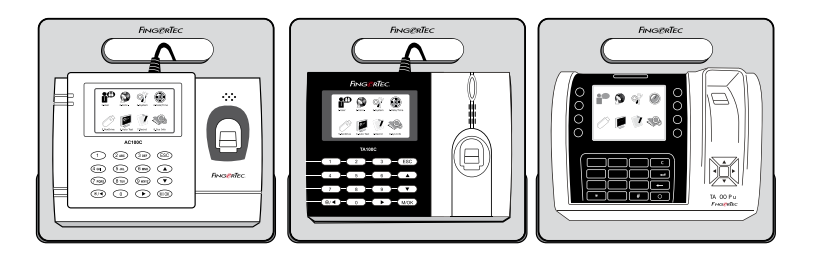

تعرض طقم مرن لجميع موديالت أجهزة تسجيل وقت الحضور. ثبت الجهاز الطرفي على الطقم المرن ألغراض تتعلق بالراحة والمظهر الجمالي. اطلع على الطقم المرن على http://accessory.fingertec.com

### االتصال

نقاط التوصيل بالطاقة واالتصاالت موجودة في أعلى األجهزة. ارجع إلى الرسوم البيانية اآلتية الخاصة .بالجهاز الذي تحتاجه

**AC100C MODEL وموديل TA100c موديل** 

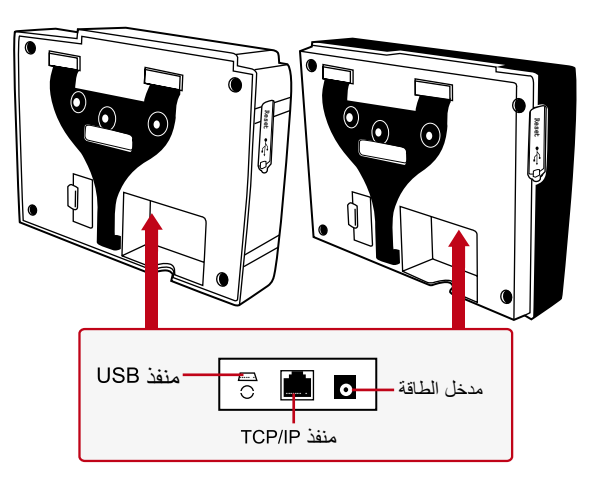

### **TA200 PLUS موديل**

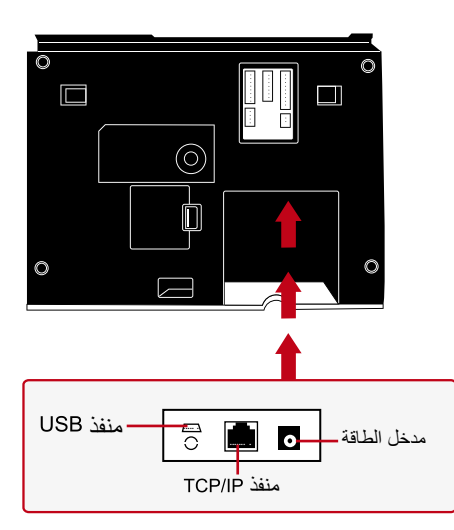

#### **منفذ USB**

.التوصيل بـقرص فالش لنقل البيانات لمسافات بعيدة

#### **TCP/IP منفذ**

صل باستخدام كابل CAT 5 لتوصيل الـ LAN طرف في هذا المنفذ والطرف الآخر .في منفذ في جهاز الكمبيوتر

#### التوصيل الأوحد TCP/IP

لتوصيل الوحدة الطرفية بجهاز واحد باستخدام يجب استخدام كابل ايثرنت Crossover 10/100Base-T.يمكن استخدام الكابل لتوصيل الموزعات بشكل متعاقب أو توصيل محطات شبكة االثرنت بشكل متعاقب بدون استخدام موزع. يمكن استخدام كابل 10Base-T و

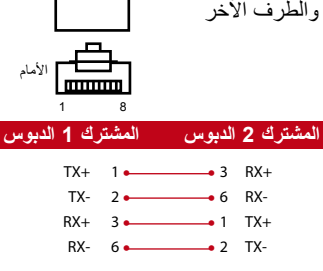

1 8

mm

أعلى

#### لتوصيل الشبكات IP/TCP

لتوصيل الوحدات الطرفية للعديد من أجهزة الكمبيوتر باستخدام TCP/IP يجب استخدام كابل ايثرنت 10/100Base-T أو- 10/100Base-T، 10/100Base-TX Thru Straight" whips "يمكن استخدام كال من كابالت حيث يتم توصيل بطاقةواجهة الشبكة مع موزع أو منفذ الشبكة

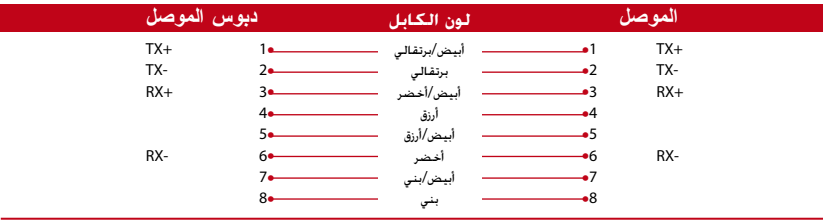

.أدخل مهايئ الطاقة في هذا المنفذ لإلمداد بالطاقة **منفذ اإلمداد بالطاقة** 

التأمين

لإنشاء كلمة مرور لوحدة طرفية معينة، اضغط على القائمة>الاتصال>التأمين> أدخل رقم تعريف الوحدة الطرفية< وكلمة المرور<ثم موافق للحفظ. والغرض من إنشاء كلمة المرور المعروفة باسم مفتاح توفير حماية إضافية، لتوصيل الوحدة الطرفية بالبرنامج، يجب أن يكون مفتاح الذي تم إدخاله في البرنامج نفس مفتاح الذي تم إدخاله في الوحدة الطرفية وإال ال يمكن إنشاء وصلة أخرى حتى لو تم .إدخال مفتاح التفعيل ومفتاح المنتج بشكل صحيح

### تفعيل برنامج عبر اإلنترنت

هو برنامج أصلي تقدمه FingerTec ، تأتي كل وحدة FingerTec للتحكم في الوصول TCMS V2 في حزمة واحدة مع مفتاح فريد للترخيص. للبدء في استخدام مع الوحدة الطرفية الخاصة بك، البد من توصيل الوحدة الطرفية بوحدة والبدء في تفعيل المنتج من خالل اإلنترنت. يقوم بقراءة الرقم التسلسلي للوحدة الطرفية الخاصة بك ثم يقوم بإرساله عن طريق اإلنترنت لخادم بغرض التحقق منه. في حالة عدم توافر االتصال باإلنترنت، يمكنك القيام بالتفعيل في وضع غير متصل. يرجى إرسال الرقم التسلسلي والطراز الخاص بالوحدة الطرفية الخاصة بك للموزع المحلي بمنطقتك أو إلى البريد الإلكتروني support@fingertec.com وذلك لطلب مفتاح .المنتج ومفتاح التفعيل الخاص به

### تركيب وإعداد

قم بتثبت TCMS V2 في جهاز حاسب شخصي يتوافر به الحد الأدنى من الإمكانيات المطلوبة، يرجى الرجوع لدليل المستخدم على الإنترنت من خلال الرابط التالي user.fingertec.com/user-promanual.htm بتطلب .معالج اإلعداد إجراء التفعيل عن طريق اإلنترنت قبل القيام بتوصيل بالوحدات الطرفية

### توصيل الوحدة الطرفية بمنتج

**بتحديد رقم الوحدة الطرفية** قم بتحديد رقم الوحدة الطرفية الخاصة بك لتمييزها عن غيرها. حيث يتميز بإمكانية توصيل ما يصل إلى وحدة طرفية اضغط على قائمة>خيار ات>خيار ات الاتصال>ر قم الجهاز >اختر الرقم

#### **استخدام**

يمثل عنوان IP أهمية كبيرة، حيث أنه مثل العنوان الفريد الخاص بالوحدة الطرفية على شبكة الاتصال المحلية. .فمن دون عنوان ال يمكن تحديد موقع الوحدة الطرفية **إلدخال عنوان الخاص بالوحدة الطرفية** اضغط على قائمة < خيارات <خيارات االتصال<عنوان < أدخل عنوان

#### **إعداد شبكة اإليثرنت**

لتوصيل الوحدة الطرفية باستخدام TCP/IP يجب إعداد شبكة الإيثرنت ، والتي يمكن إعدادها من خلال تفعيل خيار شَبكة الإيثرنت. اضغط على قائمة> خيارات >خيارات الاتصال> الإيثرنت > موافق. قم بإغلاق الوحدة الطرفية بعد الضغط على خيار "موافق" عند إعداد شبكة .اإليثرنت. واآلن، قم بتوصيل قابس الشبكة بمدخل اإليثرنت ثم قم بتشغيل الجهاز

#### **تحديد قناع الشبكة، والبوابة، وسرعة الشبكة**

لتوصيل TCP/IP، يرجى إعداد قناع الشبكة والبوابة وسرعة الشبكة للوحدة الطرفية قائمة> خيارات >خيارات الاتصال> قناع الشبكة> ادخل الأرقام قائمة> خيار ات >خيار ات الاتصــال> البو ابـة> ادخل الأر قام .قائمة< خيارات <خيارات االتصال< سرعة الشبكة< اختر سرعة شبكة اإليثرنت

#### **التوصيل باستخدام**

عند التوصيل باستخدام RS232 ، يستخدم معدل سرعة نقل البيانات (الباود) كمحدد لسرعة التوصيل بين الوحدة .الطرفية والبرنامج. وكلما زاد معدل الباود زادت سرعة التوصيل

**لتشغيل وصلة وإلعداد معدل الباود:** اضغط على قائمة< خيارات <خيارات االتصال< < تغيير توصيل RS232 إلى موافق

**لتغيير معدل سرعة نقل البيانات الباود**

اضغط على قائمة > خيارات >خيارات الاتصال> معدل الباود > تغيير معدل الباود وفقًا لذلك0

#### **التوصيل باستخدام**

عند التوصيل باستخدام RS485 ، يستخدم معدل الباود أيضًا لتحديد سرعة الاتصال بين الوحدة الطرفية .والبرنامج لكن يجب أن تكون السرعة متوافقة مع سرعة المحول. يرجى التأكد من سرعة المحول الخاص بك **تشغيل التوصيل باستخدام و إعداد معدل الباود** اضغط على قائمة < خيارات <خيارات االتصال< < تغيير التوصيل باستخدام إلى موافق **لتغيير معدل الباود** اضغط على قائمة > خيارات >خيارات الاتصال> معدل الباود > تغيير معدل الباود وفقًا لذلك

لمتحميل أو رفع البيبانات USB استخدام قرص فلاش<br>بعد استخدام قرص فلاش USB في الحالات التي تكون فيها الوحدة الطرفية مثبتة بعيدًا عن الحاسب الشخصي أو<br>أن هناك مشاكل في التوصيل لتحديد نوع قرص الفلاش USB الذي يتوافق مع الوحدة الط

اضغط على قائمة <إدارة <اختر العملية التي تريد تنفيذها من خالل قرص فالش

**مفاتيح الاتصـال**<br>حيث إنه يتم التحكم في البرنامج من خلال كود التفعيل ومفتاح المنتج، قم بوضع قيمة مفتاح الاتصـال لتساوي صفر <sub>.</sub> اضغط على قائمة < خيارات <خيارات االتصال< مفتاح االتصال< وضع القيمة لتساوي صفر

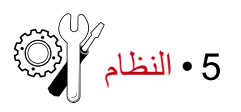

إعدادات النظام **مستوى حساسية ماسح البصمة** هي مستوى حساسية ماسح البصمة. يحدد النسبة المئوية من نقاط السمات الرئيسية لنموذج البصمة والتي يمكن أن يقرأها النظام. وكلما ارتفع مستوى حساسية ماسح البصمة، زاد عدد النقاط التي يمكن للنظام قراءتها ويصبح النظام أكثر تحديدا. هيئ مستوى حساسية

.ماسح البصمة على طريقتي 1:1 و 1:N .بالنسبة لـ طريقة 1:1، يتراوح المدى بين 50-0 والقيمة التي ينصح بها هي 15 .بالنسبة لـ طريقة ، يتراوح المدى بين والقيمة التي ينصح بها هي اضغط قائمة < نظام < نظام < أو .< حدد المستوى < موافق للحفظ

### **شكل التاريخ**

يختلف شكل التاريخ طبقا الختالف البلدان، ففي ماليزيا، على سبيل المثال، يكون "التاريخ-الشهر-السنة" بينما في أمريكا يأتي الشهر أوال. اختر شكل التاريخ الذي تفضله. الشكل االفتراضي للتاريخ هو اليوم-الشهر-السنة . اضغط قائمة < نظام < تنسيق التاريخ < اختر التنسيق < موافق للحفظ

**صوت لوحة المفاتيح** تصدر األجهزة الطرفية الصوت عندما تضغط على أي من أزرارها. لتشغيل/إيقاف صوت لوحة المفاتيح: اضغط قائمة < نظام < صوت المفاتيح < تشغيل/إيقاف < موافق "Ok" للحفظ

**حساسية اإلصبع** حدد حساسية جهاز الاستشعار بالنسبة للبصمة. اختر حساسية منخفضة "Low" أو متوسطة "Mid" أو عالية . يُنصح بأن يتم الضبط على متوس . اضغط قائمة < نظام < حساسية .اإلصبع < اختر ما تفضله < موافق للحفظ

#### **الصوت**

يحتوي الجهاز على أوامر صوتية معينة للمستخدمين إلرشاد المستخدم أثناء اإلدراج وإلخطاره أثناء عملية التحقق. اضغط قائمة "Menu" > نظام "System حسوت "Voice" > تشغيل/إيقاف "On/Off" > موافق للحفظ

**مستوى الصوت** .تسمح لك خاصية التحكم في الصوت بتغيير مستوى الصوت الصادر عن الجهاز ضبط الصوت: إن المستوى الافتراضي لصوت الجهاز هو60. يمكن لهذا المستوى أن يزيد حتى يصل إلى 100 وكذلك يمكن خفضه حتى يصل إلَّى"0". وحتى تستطيع تحمل أداء السماعة ينصح بالإبقاء على مستوى مستوى الصوت < ''System'' الصوت ما بين 70-60.. لضبط الصوت. اضغط قائمة ''Menu'' > نظام 1:100% "Volume 1:100%"> اضبط الرقم > موافق للحفظ

احصل على اإلصدار الخوارزمي للجهاز الطرفي من هنا. اضغط قائمة < أيقونة نظام < **إصدار خوارزمي** .نظام < إصدار خوارزمي < اطلع على اإلصدار < موافق للحفظ

**وقت إعادة الفحص** بمجرد القيام بإدخال قيمة، مثل: 1؛ عندما سجل المستخدم الحضور في الساعة ،10:01 سوف يتم تعديل هذا الوقت ليصبح 10:00. أقصى قيمة هي 99. عندما تدخل 5 فإن المستخدم يُعطي 5 دقائق كفسحة من الوقت .في حضوره

**إنذار السجل** عندما تصل ذاكرة التخزين للسجل إلى حد معين، فإنه يتعين إنذار المستخدم/ اإلداري بذلك لتجنب القصور في أداء الجهاز الطرفي. القيمة التي ينصح بها هي 99 قائمة "Menu" > نظام "System" > إعدادات النظام .''System Settings > إنذار السجل ''Log Alert'' > أدخل القيمة > حفظ

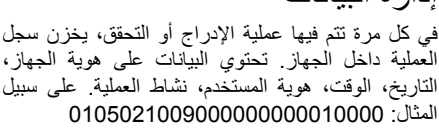

إدارة البيانات

تحتاج عمليات التسجيل إلى إدارتها من أجل الحفاظ على فعالية .الجهاز

هوية المستخدم 000000001 كود العملية 00 نشاط الجهاز 00

**التوصيف الكود** هوية الجهاز 01 التاريخ 050210 الوقت 0900

ينصح بسمح البيانات من البرنامج. هناك 4 وظائف متوفرة في أيقونة البيانات لتمكينك من إدارة البيانات في .جها FingerTec الطرفي

في أيقونة إدارة البيانات، يمكنك االختيار من بين أربعة أوامر. اضغط قائمة < إدارة بيانات .''Data Mgmt > اختر الأمر > موافق "Ok" للحفظ

**حذف تسجيالت الحضور** يرجى التأكد من أنك ترغب بالفعل بالقيام بهذه العملية. حيث أن السجالت المسجلة داخل الوحدة الطرفية هي التي لم يتم تنزيلها داخل البرنامج. و ال يتوافر أية نسخ احتياطية من البيانات في حالة حذف تلك السجالت

**حذف جميع البيانات** تسمح لك هذه الخاصية بحذف جميع بيانات الحضور ومعلومات المستخدم في الجهاز. تأكد أن جميع المعلومات حول .قبل القيام بهذه المهمة 2V TCMS المستخدم قد تم حفظ نسخة احتياطية منها في برنامج

**إزالة اإلداري** هناك ثالثة امتيازات للمستخدم في األجهزة الطرفية، اإلداري، المشرف والمستخدم العادي. يمكنك حذف امتياز .اإلداري؛ ومع ذلك، يمكن للمستخدم العادي، بدون اإلداري، أن يدخل إلى القائمة بسهولة ويتدخل في اإلعدادات

> **حذف الصورة** يمكنك أن تعرض منتجك أو رسالة من الشركة على الجهاز باستخدام .وظيفة شاشة التوقف

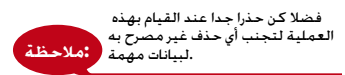

### تحديث البيانات باستخدام قرص فالش لتحديث الجهاز الطرفي باستخدام قرص فلاش USB، اضغط على قائمة "Menu" > نظام "System" > .تحديث "Update" > تأكد أن قرص فلاش USB موصول في الجهاز الطرفي قبل المضي قدما

### لوحة المفاتيح

حدد مفاتيح الخواص في الجهاز الطرفي هنا. اضغط على قائمة < نظام < لوحة مفاتيح اختر الخاصية < حدد رقم المفتاح < اذكر الخاصية )لتنشيط لوحة المفاتيح األبجدية، اضغط على زر السهم الأيمن) > يمكنك أيضا ضبط هذه الخاصية على مفتاح أوتوماتيكي في بعض أوقات اليوم > .مو افق "Ok" للحفظ

### إعدادات العرض

**عدد المحاوالت**

: مرات إعادة المحاولة للمطابقة :

يمكنك ضبط الحد الخاص بعدد مر ات المحاولة لوضح التحقق 1:1. النطاق من 9-1. إذا تجاوز المستخدم حد مرات المحاولة، بإمكان الجهاز الطرفي إطلاق نظام الإنذار لتنبيه الأمن بأن شخصا يتدخل في عمل الجهاز . اضغط على قائمة < نظام < عرض < مرات إعادة المحاولة للمطابقة .1 "Match Retry Times > حدد القيمة > مو افق للحفظ

#### مرات إعادة محاولة إدخال كلمة المرور

يمكنك ضبط حد عدد المحاولات لإدخال كلمة المرور للتحقق. النطاق من 9-1. إذا تجاوز المستخدم حد مرات المحاولة، بإمكان الجهاز الطرفي إطالق نظام اإلنذار لتنبيه األمن بأن شخصا يتدخل في عمل الجهاز. اضغط على قائمة < نظام < عرض < مرات إعادة المحاولة للمطابقة < حدد القيمة < موافق للحفظ

#### وضع الساعة

يتوفر وضعان للساعة في أجهزة FingerTec الطرفية. اختر الوضع الذي تفضله. اضغط قائمة "Menu" > نظام "System" > عرض"Display" > وضع الساعة "Clock Mode" > اختر 1 أو 2 > موافق "Ok" .للحفظ

**تأخير الصورة** يشير تأخير الصورة إلى فترة الخمول قبل عرض شاشة التوقف لإلعالن الذي حملته على الجهاز. يتراوح بين ثانية. اضغط قائمة < نظام < عرض < تأخير الصورة . < حدد الوقت < موافق للحفظ

**تأخير الساعة** تأخير الساعة هو فترة الخمول قبل أن تعرض الشاشة صورة الساعة التي اخترتها. يتراوح بين ثانية. اضغط قائمة < نظام < عرض < تأخير الساعة < حدد .الوقت < موافق للحفظ

إعادة الضبط

تسمح لك إعادة الضبط بإجراء مهام إعادة ضبط جميع اإلعدادات االفتراضية. إعادة ضبط إعدادات لوحة المفاتيح. إعادة ضبط العوامل األخرى . .فضال تأكد أنك واثق من القيام بأي من هذه المهام قبل المضي قدما لتجنب فقدان بيانات مهمة

إعدادات متنوعة

وقت النوم هي الفترة التي تسبق دخول الجهاز الطرفي في وضع النوم. هذا اإلعداد متوفر كخاصية في الجهاز **وقت النوم** لتوفير الطاقة. إن المدى الزمني يبدأ من 0-999 ثانية. اضغط قائمة < نظام < إعدادات .متنوعة < وقت النوم < حدد الوقت < موافق للحفظ

#### **جرس خارجي**

.<br>تسمح موديلات تسجيل الحضور FingerTec الملونة لك بربط جرس خارجي مثل صفارة إنذار إلى النظام. اضغط قائمة < نظام < إعدادات متنوعة < جرس خارجي < .تشغيل/إيقاف < موافق للحفظ

### **عرض صورة البصمة على الشاشة**

يقدم الجهاز خيار عرض صورة البصمة على الشاشة عندما يقوم المستخدمون بعملية المسح لفهم كيفية وضع .اإلصبع وضعا صحيحا. يمكن اختيار عرض صورة بصمة اإلصبع اضغط قائمة < نظام < إعدادات متنوعة < صورة البصمة .< اختر ما تفضله < حفظ

#### تشمل الخيارات المتوفرة

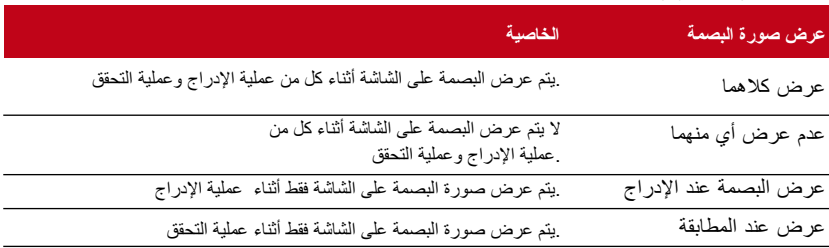

#### **مفتاح الطاقة**

يمكنك تعطيل الطاقة عن طريق زر اإليقاف/التشغيل لتجنب اإلغالق العرضي ألجهزة الطرفية. تعطيل/تمكين: اضغط قائمة < نظام < إعدادات متنوعة < مفتاح .إغلاق الطاقة "LockPwrKey" > تشغيل/إيقاف "Ok~ مو افق "Ok" للحفظ

#### **لغة النظام**

حتوفر أجهزة مجموعة لغات مختلفة حتى تلبي االحتياجات المحلية. الحد األقصى< لحزمة اللغة هي 3 لغات في الجهاز ويتم ضبط هذه الحزمة بناء على طلبك عند الشراء. اللغة االفتراضية هي اللغة اإلنجليزية. اضغط قائمة < خيارات النظام < إعدادات متنوعة < اللغة "Choose your > اختر لغتك Choose your" فظ

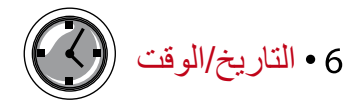

ضبط التاريخ/الوقت إن وظيفة جهاز FingerTec هي تسجيل أنشطة حضور الموظفين. لا يمكن التضحية بالدقة في الوقت والتاريخ حتى يستطيع الجهاز العمل بفعالية. اضبط التاريخ/الوقت حسب اإلطار الزمني الخاص بك. اضغط قائمة < التاريخ/الوقت < اختر القيمة < موافق للحفظ

نظام التوقيت الصيفي إن نظام التوقيت الصيفي (DLST) هو القيام بتقديم الساعة مؤقتا بحيث تطول فترة بعد الظهر وتقصر فترة الصباح. اضبط نظام التوقيت الصيفي إذا كان ذلك ضروريا. اضغط قائمة < التاريخ/الوقت < نظام التوقيت الصيفي على تشغيل واضبط الوقت طبقا لذلك < موافق للحفظ

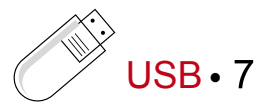

## USB معرفة الحاجة الستخدام قرص فالش **قرص الفالش** بالحاسب الشخصي، من الهام رفع وتنزيل بيانات العمليات FingerTec لتوصيل الوحدات الطرفية لجهاز

الخاصة بوقت الحضور وبتقارير الدخول من األبواب. تقدم الوحدات الطرفية خيارات محدودة؛ مثل شبكة و توصيالت الكابالت التسلسلية، ولكن هناك بعض الحاالت التي تتطلب التوصيل LAN االتصال المحلية توصيل الوحدات الطرفية بالحاسب USB الناقل التسلسلي العالمي) بستطيع قرص) USB باستخدام وصلة .الشخصي لتنزيل ورفع معلومات المستخدم وسجالت العمليات

**أنواع أقراص الفالش**

.يوجد أنواع عديدة لأقراص فلاش USB المتاحة في الأسواق يستخدم FingerTec أقراص فلاش USB التي تدعم المتطلبات الأساسية لنظام Linux Kernel 2.4x . و تعمل بكفاءة مع كل من Transcend و Pen Drive (المتطلبات الأساسية لنظام لتحديد نوع قرص فلاش USB المتوافق مع وحدة FingerTec الطرفية، يرجى Linux (Kernel 2.4x :الرجوع للرابط التالي http://www.fingertec.com/newsletter/HL\_74.html

**تنزيل البيانات على قرص فالش** تستطيع وحدة FingerTec الطرفية تنزيل البيانات، مثل سجلات العمليات ومعلومات المستخدم و ونظام الرسائل القصيرة إلى وحدة لتنزيل البيانات USB رفع البيانات. بعد انتهاء عملية رفع البيانات، قم بإخراج قرص فالش<USB اضغط على قائمة<أيقونة .من الوحدة الطرفية

### **USB رفع البيانات من قرص فالش**

تستطيع وحدة FingerTec الطرفية رفع البيانات، مثل ومعلومات المستخدم و ونظام الرسائل القصيرة و صور Pen Drive شاشة التوقف، ونظم التنسيقات إلى قرص فلاش لتنزيل البيانات اضغط على قائمة>أيقونة USB > رفع البيانات. بعد انتهاء عملية رفع البيانات، قم بإخراج قرص فلاش USB .من الوحدة الطرفية

**رفع الصور ة إلى الوحدة الطرفية**<br>تستطيع وحدة FingerTec الطرفية عرض مجموعة من الإعلانات أو الصور على الشاشة خلال فترة السكون. ويجب أن تكون دقة الصورة المعروضة

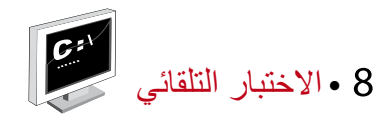

# مَن الذي يجب أن يقوم بالاختبار الذاتي؟<br>تستخدم صفحة الاختبار التلقائي لتشخيص أو تحليل حالة الجهاز. يوجد العديد من الاختبارات المتاحة في

صفحة االختبار التلقائي التي يتاح للمدير فقط القيام بها. يرجى االتصال أو إرسال بريد إلكتروني للموزع support@fingertec.com بك الخاص

#### **اختبار**

يحدد اختبار الشاشة جودة وحساسية لوحة شاشة اللمس للجهاز الطرفي. سوف ترى خطوطا ذات ألوان مختلفة؛ انقر الشاشة لالستمرار في االختبار. إذا كان هناك خط مكسور أو ألوان مشوهة على الشاشة فضال أرسل "Auto Test" جهاز FingerTec للصيانة. لإجراء الاختبار : اضغط قائمة "Menu" أيقونة الاختبار الذاتي >TFT Test

**اختبار صوتي** يحدد االختبار الصوتي جودة الصوت للجهاز الطرفي. سوف تصدر كل نقرة على الشاشة رسالة صوتية مختلفة. إذا سمعت أي صوت مشوه في أي رسالة صوتية أو تعليمات، فضال أرسل الجهاز إلى الفحص والصيانة. لإجراء الاختبار: اضغط "Menu" > أيقونة الاختبار الصوتي "Auto Test" > اختبار صوتي "Audio Test".

**اختبار لوحة المفاتيح** اختبار لوحة المفاتيح مخصص لفحص حالة لوحة المفاتيح. اضغط قائمة "Menu" أيقونة الاختبار الذاتي "Auto Test" > اختبار لوحة المفاتيح "Kevboard Test"

**اختبار جهاز االستشعار** االختبار مخصص لتحديد حالة الماسح البصري للبصمة، يتعين عليك إجراء اختبار للبصمة. عندما تجري اختبار جهاز االستشعار، سوف يعرض الجهاز مربعا أبيض على الشاشة. ضع إصبعك على الماسح. إذا استطعت أن ترى بصمتك على المربع الأبيض فهذا يعني أن الماسح البصري يعمل جيدا. إذا حدث خلاف ذلك، فضلا أرسل الجهاز للفحص والصيانة. لإجراء الاختبار: اضغط قائمة "Menu" أيقونة الاختبار الذاتي < اختبار جهاز االستشعار

**اختبار** الوقت هو الأساس في أي جهازFingerTec ويجب عدم المساس به. سوف يعرض اختبار ،التاريخ الوقت، 0 )ثانية( )ميكروثانية( "0 " انقر الشاشة لبدء الاختبار . 0 (ثانية) "(0 s)": سوف يبلغ@TJ(@RyE)قلاية(Mad Ole \$" في التشغيل وكل 10 ميكروثانية تغير الثانية 1. إذا لم تعمل كما ينبغي، فضلا أرسل الجهاز للفحص والصيانة. إلجراء االختبار: اضغط قائمة أيقونة االختبار الذاتي

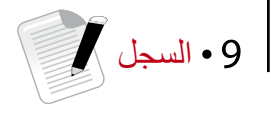

فحص سجالت المستخدمين في الجهاز الطرفي للاطلاع على سجلات تتعلق بمستخدم معين في الجهاز ، اضغط قائمة "Menu" > سجل "Record" > أدخل رقم الهوية ْ : < اختر البداية وأنه نطاق التاريخ < موافق لالطالع

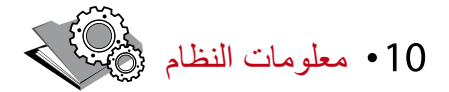

هذا الخيار تحت نظام سوف يسمح للمثبت بفحص المعلومات الخاصة بالجهاز وتشمل التخزين، البرامج الثابتة، النظام الخوارزمي، الخ. لاستعادة معلومات النظام "System Information" من الجهاز . اضغط قائمة < معلومات النظام

### السجالت

تبين المساحة الشاغرة والمساحة المستخدمة من الجهاز، وتفاصيل حسابات المستخدمين، وحسابات اإلداريين والمستخدمين الذين لديهم كلمة مرور ٍ كما تبين أيضا المعلومات الأخرى مثل نماذج البصمة ونماذج السجلات .التي تم استخدامها والمتوفرة

الجهاز النظام الخوارزمي ،MAC يعرض اسم الجهاز، الرقم المسلسل، عنوان "Device "الضغط على الجهاز . ُ للبصمة، إصدار البرامج الثابتة، المصنع، ووقت وتاريخ التصنيع

### حل المشكالت

ظهور رسالة "غير قادر على االتصال عندما تظهر هذه الرسالة، فهذا يعني أن إعدادات الأجهزة والكمبيوتر لم تُضبط ضبطا مناسبا. اكشف عن أي طريقة تستخدمها في الاتصال. توفر FingerTec طرق الاتصال RS232, RS485 و USB ارجع .إلى الفصل 4 لفهم الموضوع فهما عميقا

ظهور رسالة "تأكيد الإداري أنت لست اإلداري لهذا الجهاز. يُسمح إلداري النظام المصرح له فقط بالدخول إلى هذه القائمة. أية محاولة من المستخدم العادي للدخول إلى القائمة سوف تظهر رسالة "تأكيد اإلداري " " على الشاشة. في . ِ حال أن استقال اإلداري من الشركة، فضال اتصل بالوكيل المعتمد من قبل للدخول إلى الجهاز

> صعوبة قراءة بصمة اإلصبع خمسة أمور قد تكون وراء ذلك

لم تتم عملية التسجيل بالشكل المناسب التسجيل هو من أكثر العمليات أهمية لضمان أن جهاز يلتقط أجود البصمات لألصابع. ارجع .إلى الفصل 4 لكيفية القيام بعملية التسجيل الجيدة مكان الجهاز ال يساعد على العمل ماسح البصمة ال يعمل في مكان به أضواء ساطعة. غط ماسح البصمة قليال إذا كان هذا هو سبب المشكلة. غير .مكان الماسح للحصول على أداء أعلى لم يوضع اإلصبع بالطريقة المناسبة حتى تحصل على قراءة جيدة، تأكد من أن نقاط مركز اإلصبع موضوعة في وسط الماسح. عدل موضع بصمة .اإلصبع كما تراها على الشاشة الماسح ليس نظيفا أو مخدوش افحص جودة الماسح. إذا كان الماسح متسخا، فضال نظفه بلصق قطعة من شريط السيلوفان وإزالتها من على الماسح. استخدم قطعة قماش من األلياف الرقيقة للماسح الغير مطلي. إذا كان الماسح مخدوشا، اتصل بالوكيل المحلي .الستبداله هل أصيب إصبعك بأي شيء في الفترة األخيرة؟ تأكد من أن إصبعك غير مصاب، أو مجروح أو مصاب بكدمة ألن كل هذا يسبب صعوبة في القراءة. يقرأ .النظام الخوارزمي نقاط السمات الرئيسية للبصمة، وكلما قرأ أكثر، كان األداء أفضل

# ضوء يومض طوال الوقت

ال داعي للقلق طالما أن الضوء الوامض ليس أحمرا. يوضح الضوء األخضر أن الجهاز في وضع االستعداد. يدل الضوء األحمر الوامض أن هناك مشكلة بالجهاز. اشحن األجهزة لساعات قليلة لتوقف الضوء األحمر من الوميض. .استشر الوكيل المحلي للحصول على المشورة الفنية

### ظهور رسالة "بصمة مزدوجة

إن جهاز ذكي. إنه لن يقبل نفس البصمة مرتين داخل النظام. إذا سجلت بصمة في جهاز FingerTec ، سوف يعرض لك النظام رسالة "بصمة مزدوجة" "Duplicate Finger" عندما تحاول وضح .اإلصبع للمرة الثانية. اختر إصبعا آخر للمضي قدما

### ال تستجيب RFID بطاقة

هناك احتماالن لهذه المشكلة هل سجلت البطاقة في الجهاز؟ يجب أن تسجل البطاقة في الجهاز قبل أن يتمكن الجهاز من قراءة المعلومات الموجودة على البطاقة. ارجع .إلى الفصل 8 المستخدم، إلدراج البطاقة

#### هل حددت هوية المستخدم بمجموعة التحقق التي تدعم بطاقة RFID ؟

بدون إعداد الجهاز بأنك تندرج تحت مجموعة تدعم بطاقة ، فلن يتمكن جهاز من قراءة .بطاقتك

ال يوجد صوت :هناك أشياء قليلة قد تسبب هذه المشكلة صوت الجهاز في الوضع الصامت قد يكون هناك شخص قد قام بإسكات الصوت في الجهاز أو خفض مستوى الصوت إلى .0% ارجع إلى .الفصل 5 في الجهاز، صفحة 22 تحت "الصوت" لتعديل ذلك

تعطل السماعة

بمجرد أن تقوم بتعديل وضع الصوت وتجد أن المشكلة مستمرة، قم باختبار الصوت. ارجع إلى الفصل 11 االختبار الذاتي إلجراء االختبار. إذا لم يصدر أي صوت من الجهاز، اتصل بالوكيل المحلي للحصول على .المساعدة الفنية

ُ لمزيد من المشكالت وحلها، فضال زر

© 2015 Timetec Computing Sdn Bhd. محفوظة الحقوق جميع. •